学校法人国士舘 図書館・情報メディアセンター情報システム課 更新日:2023/4/28

### **多要素認証マニュアル(必須化後)**

初期設定:電話音声を用いた認証

以下の手順はPCとスマートフォンを交互に操作する内容となっております。 所要時間:約10分

**PCで操作する手順**

**手順1.**  以下のURLをクリックします。

-Microsoftの「セキュリティ情報」ページ <https://mysignins.microsoft.com/security-info>

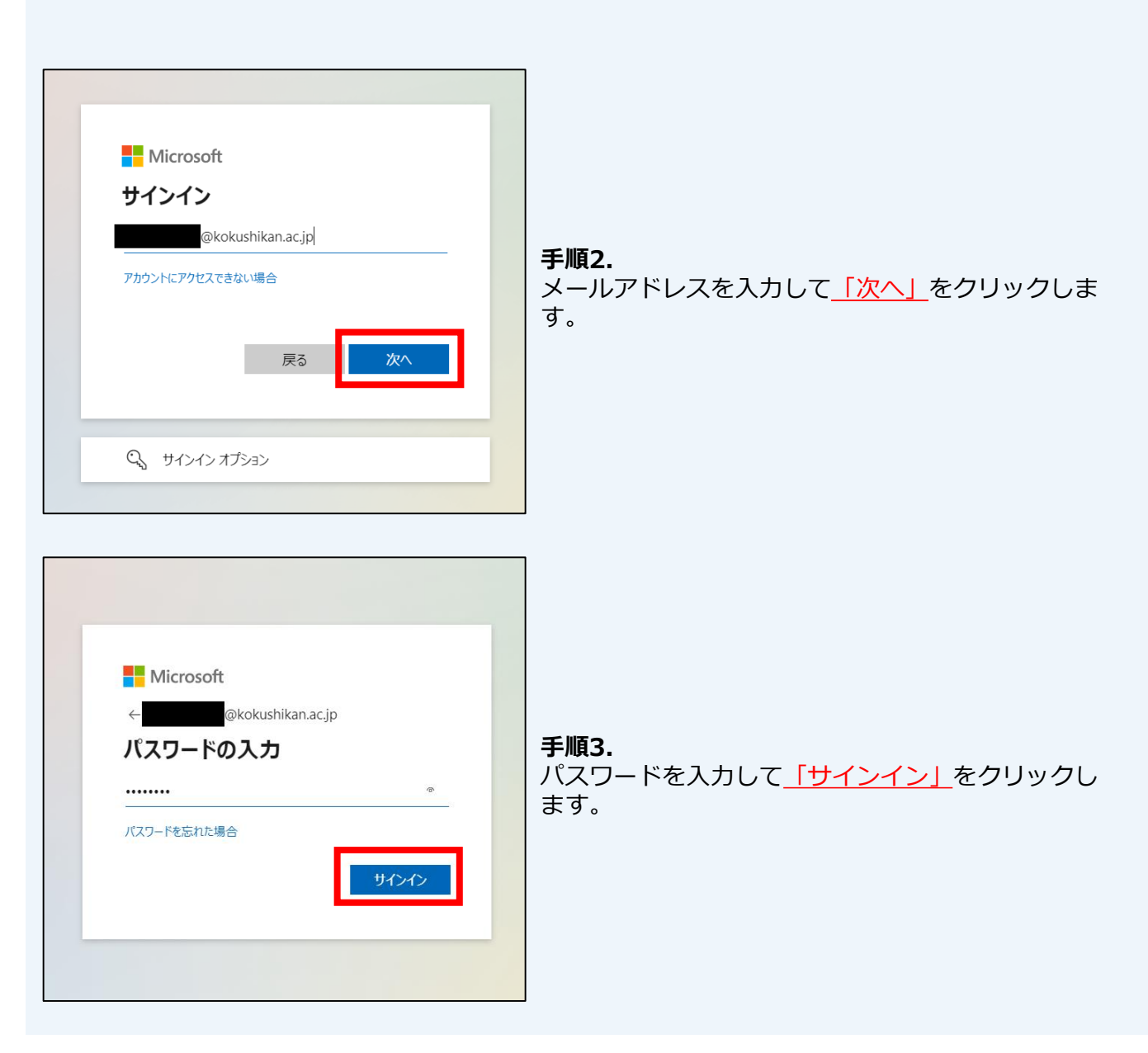

# **多要素認証マニュアル(必須化後)**

#### 初期設定:電話音声を用いた認証

#### **PCで操作する手順** ::: 自分のサインイン ∨ セキュリティ情報 8 概要 これは、ご自分のアカウントへのサインインやパスワードの再設定に使用する方法です。 8 セキュリティ情報 **手順4.**  十 サインイン方法の追加 「セキュリティ情報」の画面で <u>「+サインイン方法</u> □ 組織 の追加」をクリックします。 表示する項目がありませ, 旦 デバイス デバイスを紛失した場合 すべてサインアウトしてください △ プライバシー

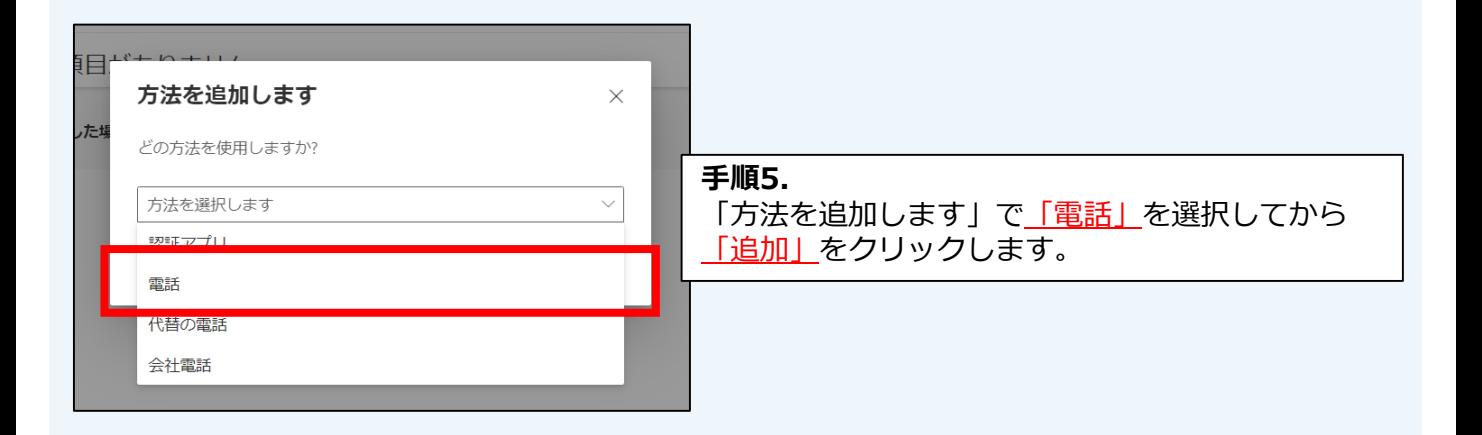

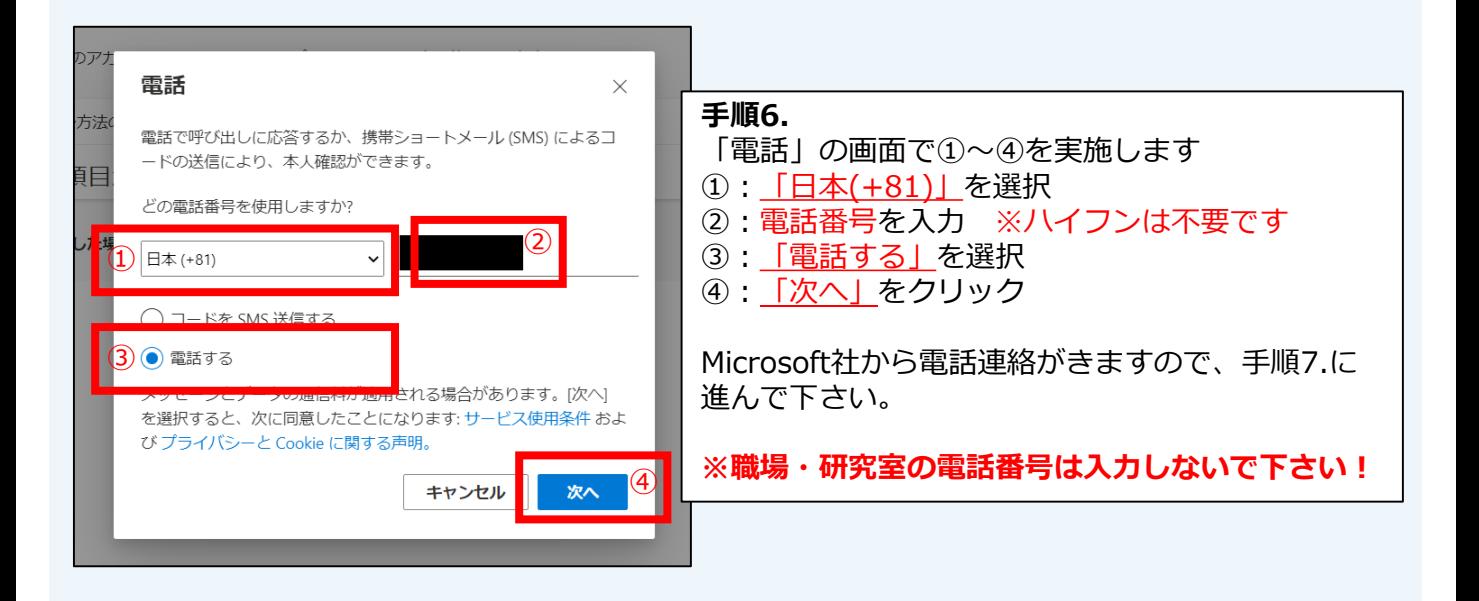

# **多要素認証マニュアル(必須化後)**

初期設定:電話音声を用いた認証

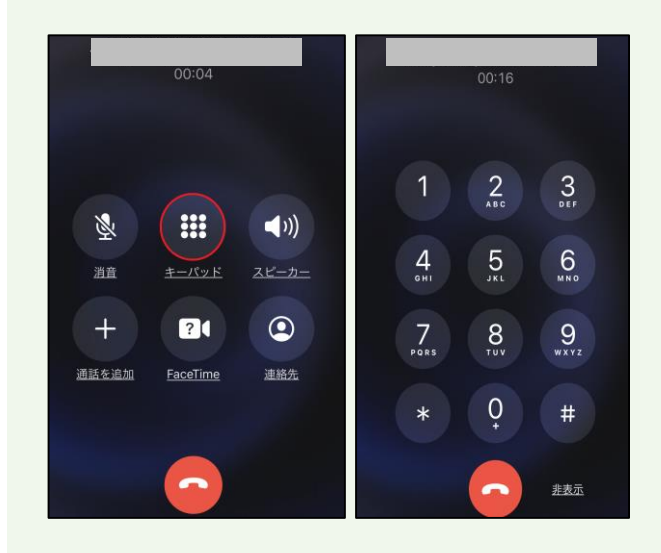

### **スマートフォンで操作する手順**

**手順7.** 

手順6. で入力した電話番号宛に、Microsoftから 着信があります。

こちらの着信に応答し、機械音声の指示に従って 操作(指定されたキーをプッシュ)します。

※キーパッド画面が出ていない方は、 キーパッドのボタンをタップして下さい。

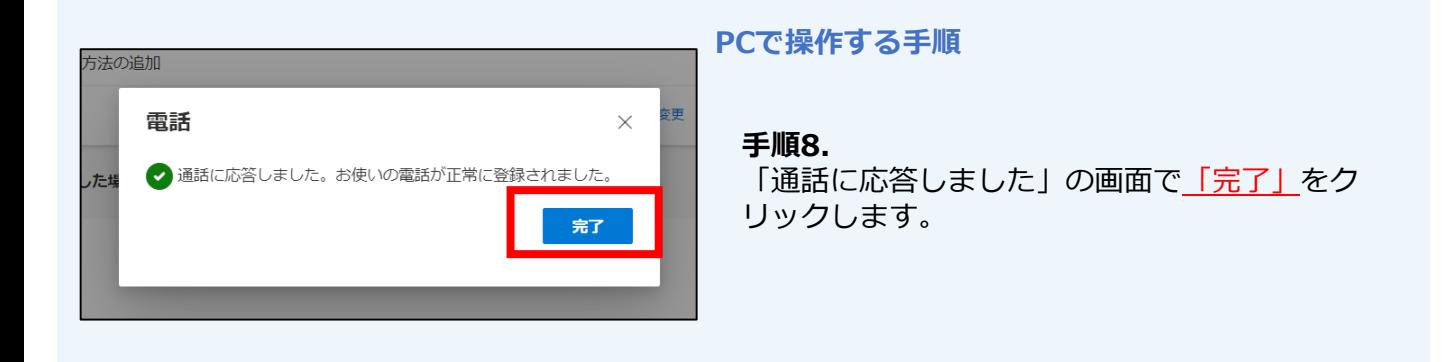

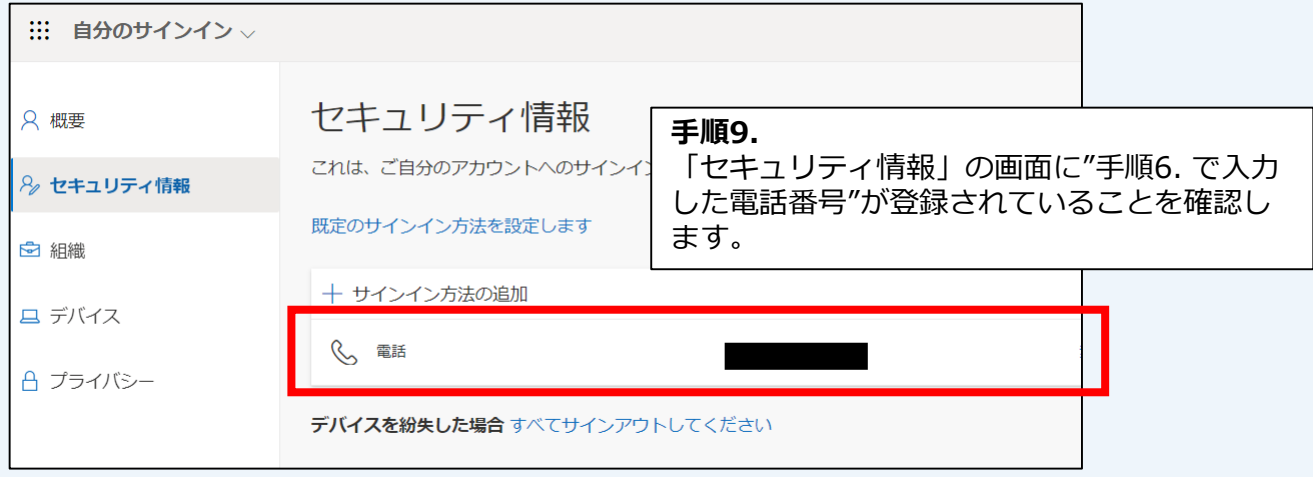

多要素認証を"電話音声を用いた認証"で実施する場合は、これで設定完了です。

**多要素認証マニュアル(必須化後)**

電話音声で多要素認証の要求に承認する方法

### Kaedeメールにサインインするとき、多要素認証は 【学内※1からは要求されません】【学外※2からは要求されます】

※1 学内ネットワーク (端末室、研究室、maple Wi-Fi等)のこと ※2 学外ネットワーク(自宅回線、携帯のキャリア回線、フリーWi-Fi等)のこと

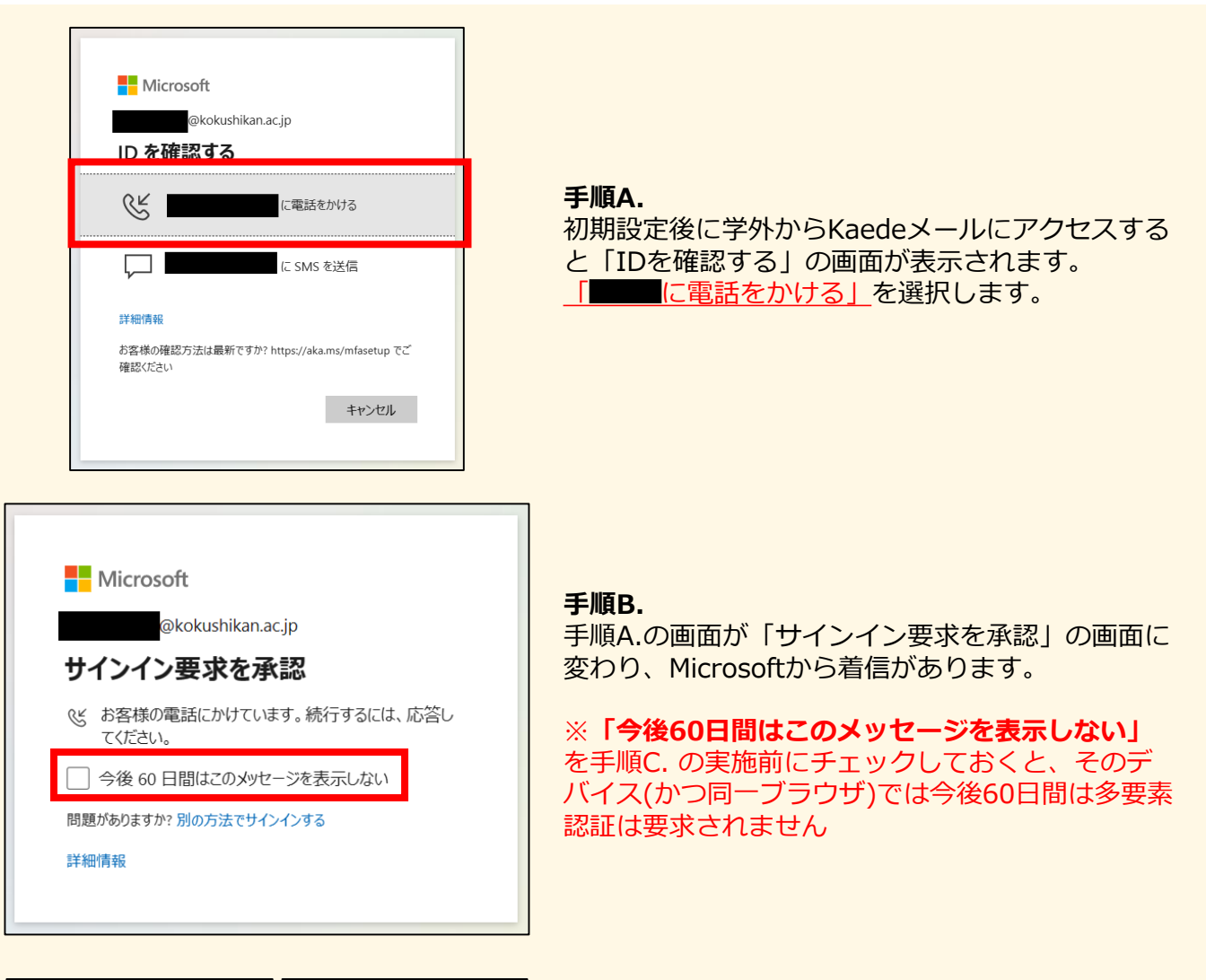

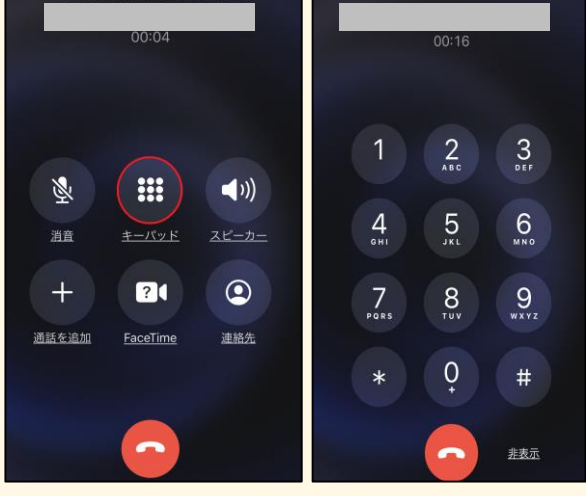

#### **手順C.**

Microsoftからの着信に応答し、機械音声の指示に 従って操作(指定されたキーをプッシュ)します。

※キーパッド画面が出ていない方は、 キーパッドのボタンをタップして下さい。